## **Evolve Link: Adding Evolve Content to Blackboard Learn**

**Introduction:** Evolve Link allows for linking to Evolve content through a Learning Management System (LMS). Evolve Link must be configured by the LMS Administrator prior to adding Evolve content to a course.

**Purpose:** This document walks through adding Evolve content into Blackboard Learn through Evolve Link.

# Accessing Evolve Link

1. Click **Content** from the course's homepage.

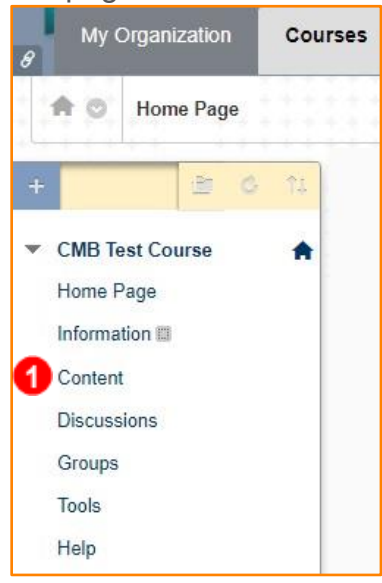

- 2. Hover over Tools.
- 3. Click **Evolve Link**.

**NOTE:** If you don't see Evolve Link, contact your LMS Administrator to get the tool added to Blackboard for your institution.

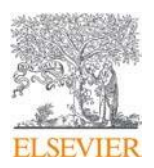

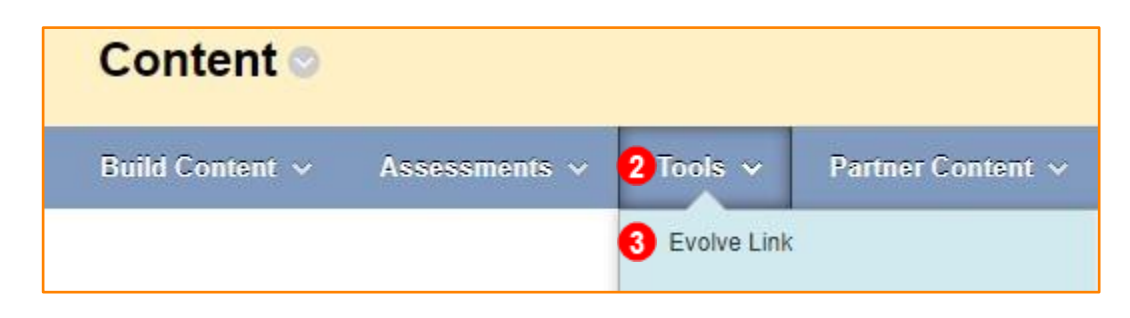

- 4. Provide the link a name **[Evolve Link]**.
- 5. Check the radio button **No** next to **Permit Users to View this Content**.

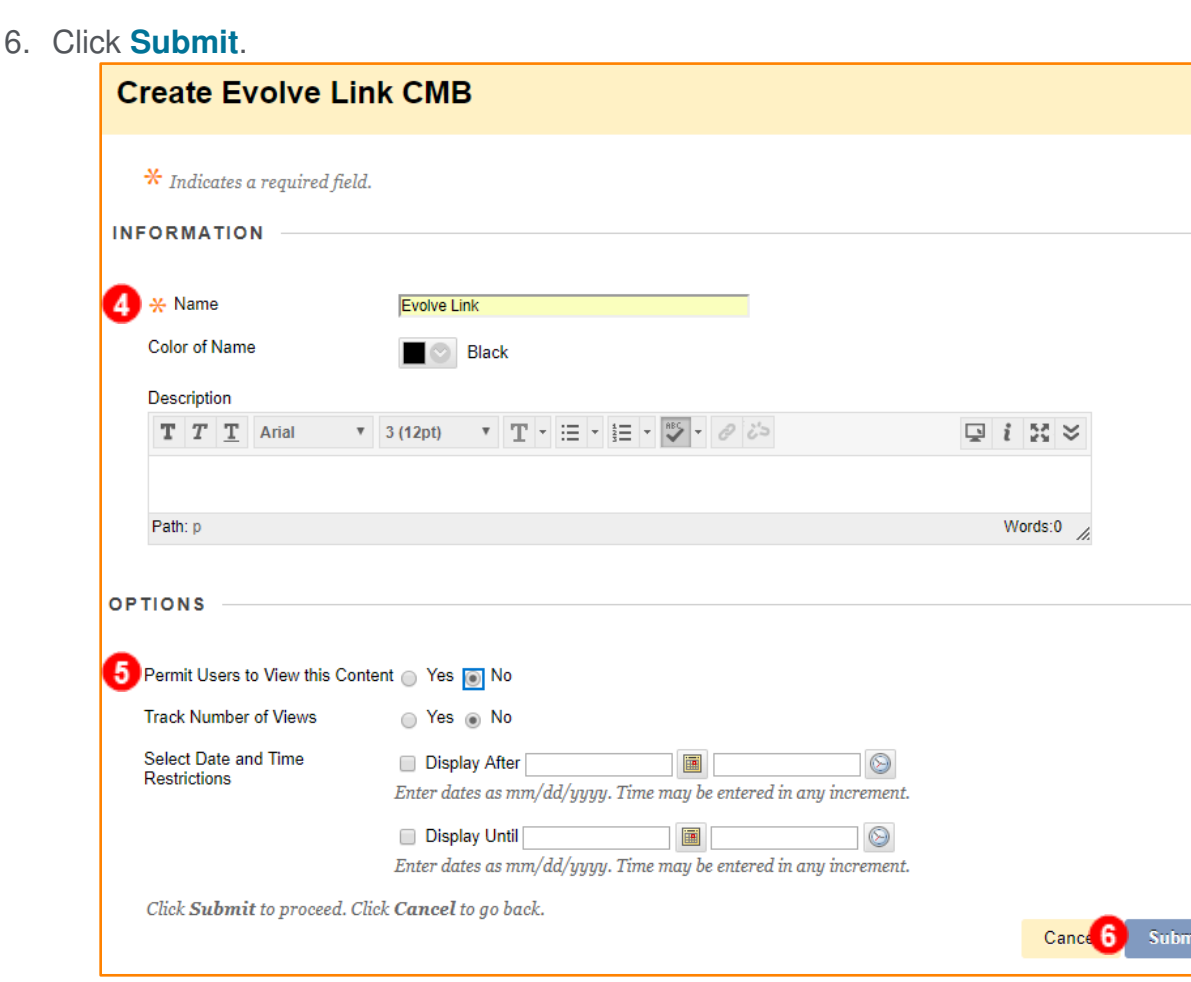

7. Click the newly created **Evolve Link Tool**.

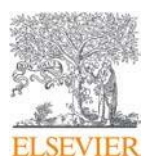

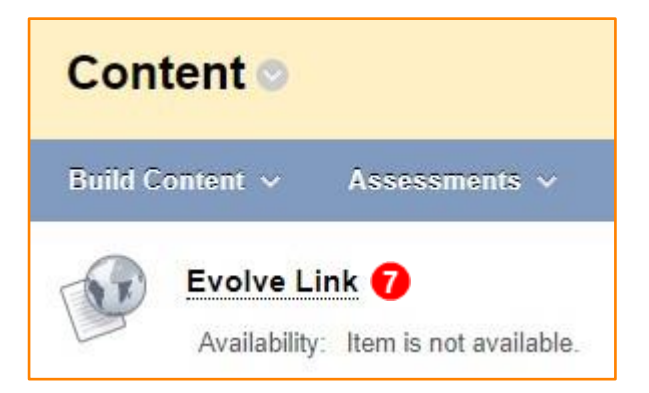

8. Click **Launch**.

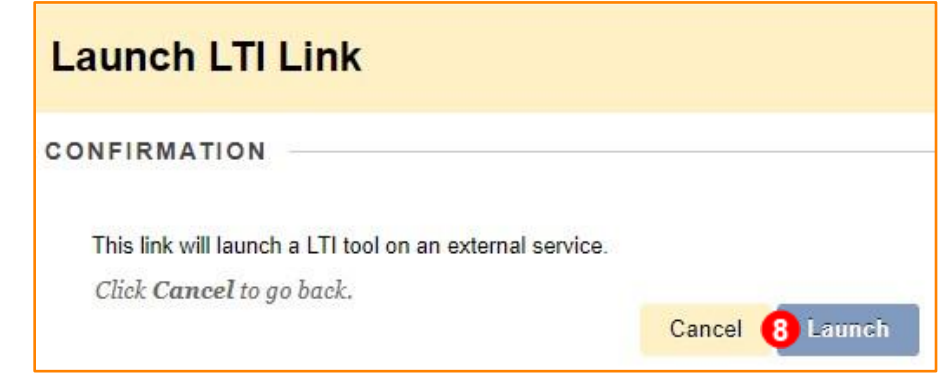

9. This opens your instance of Evolve. On the My Content list, find the product in which you want to link.

**NOTE:** You can either link to the Main content library or you can create links to individual items or folders within each product by clicking on the product name and finding the item or folder to which you want to link.

10. Click **Create Link** next to the desired product or content.

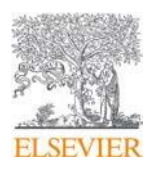

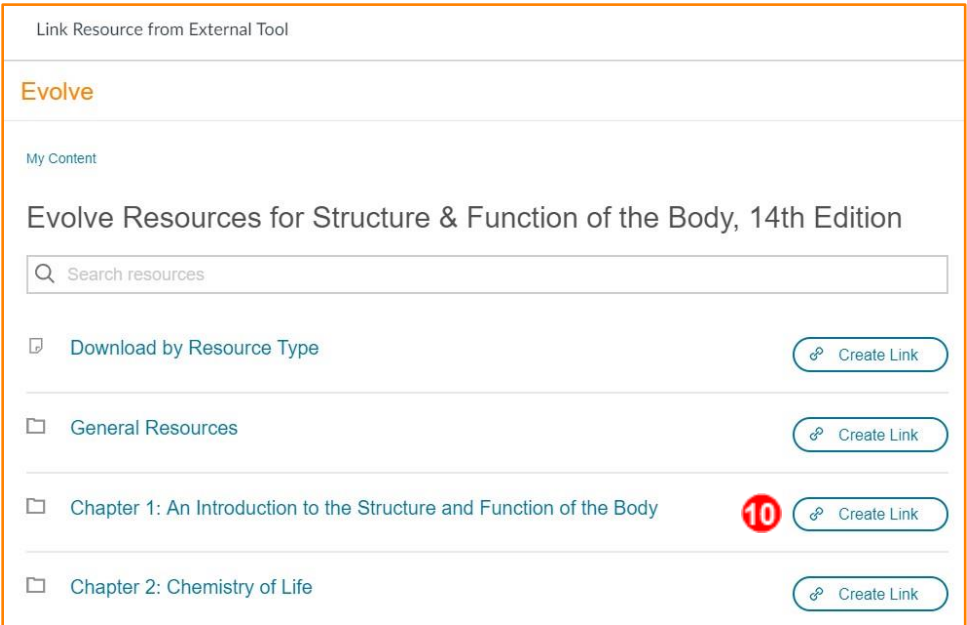

11. Click **Copy URL**.

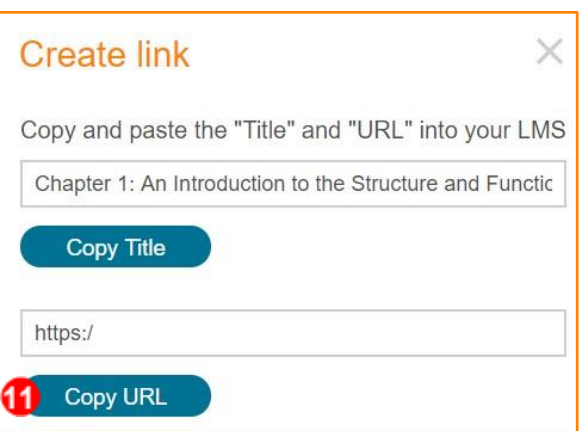

12. Back in your Blackboard Learn content page, hover over **Build Content**.

### 13. Click **Web Link**.

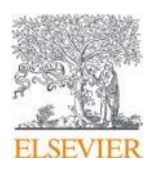

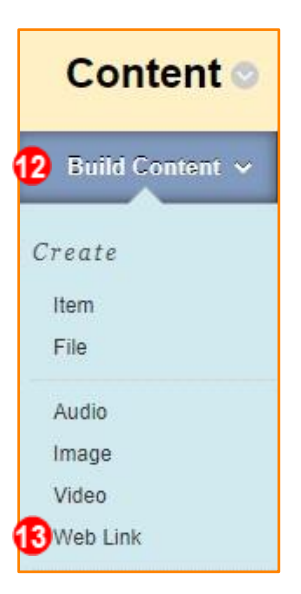

- 14. Complete the following steps to add the web link:
	- a) Enter the **Name**.
	- b) Paste the copied **URL**.
	- c) Click the checkbox next to **This link is a Tool Provider**.

#### 15. Click **Submit**.

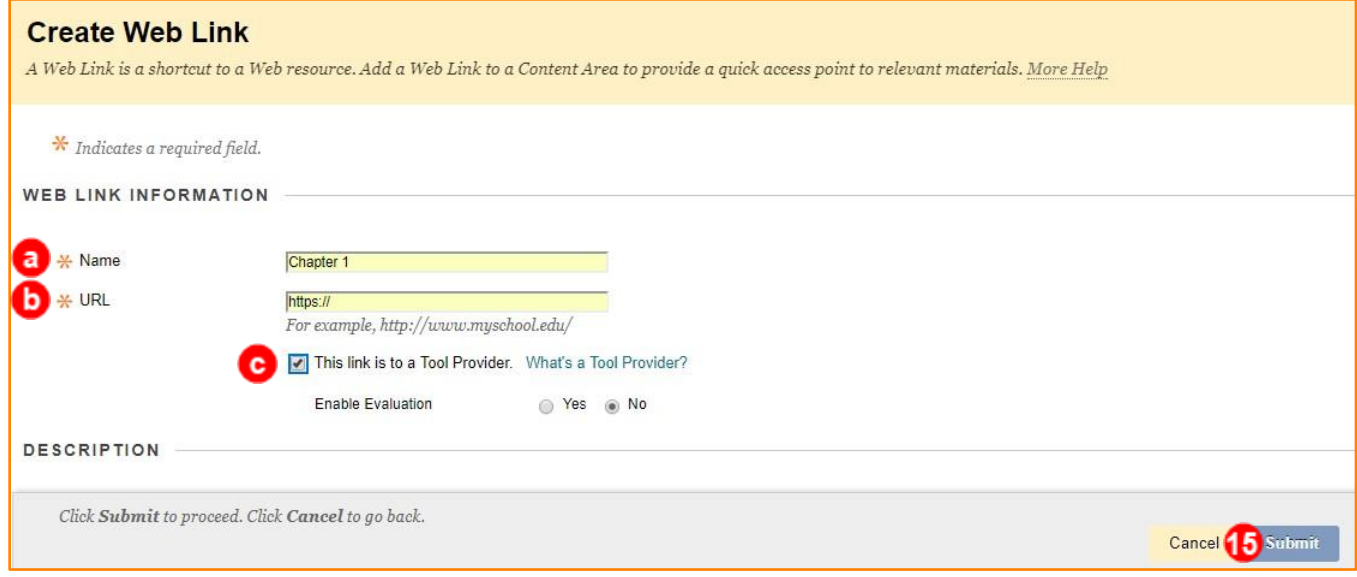

16. Click on the **newly created link [Chapter 1].**

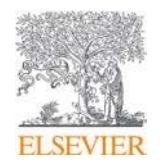

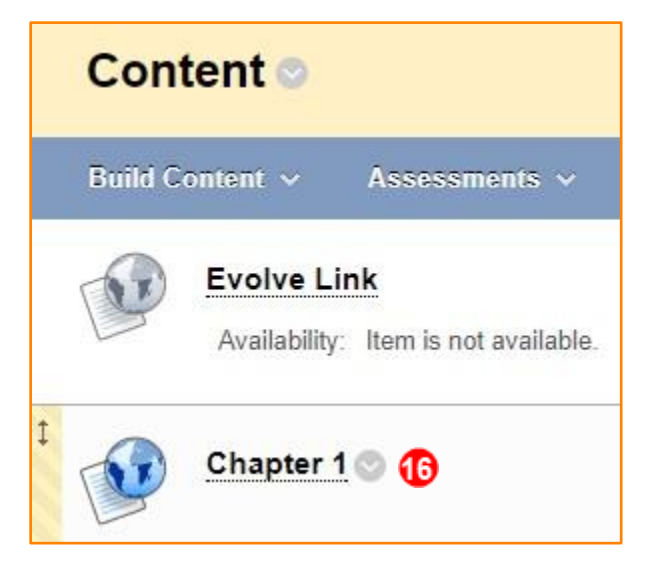

### 17. Click **Launch**.

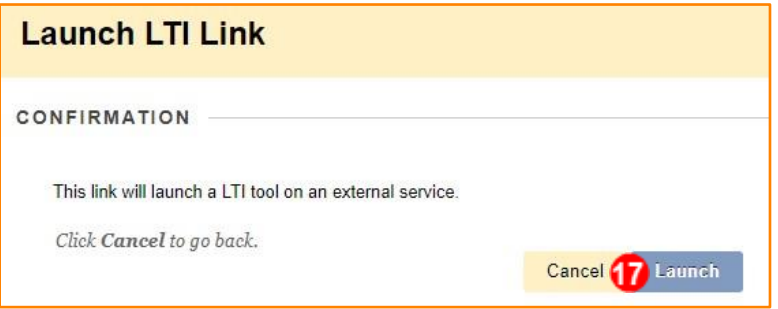

18. The correct Evolve Content opens.

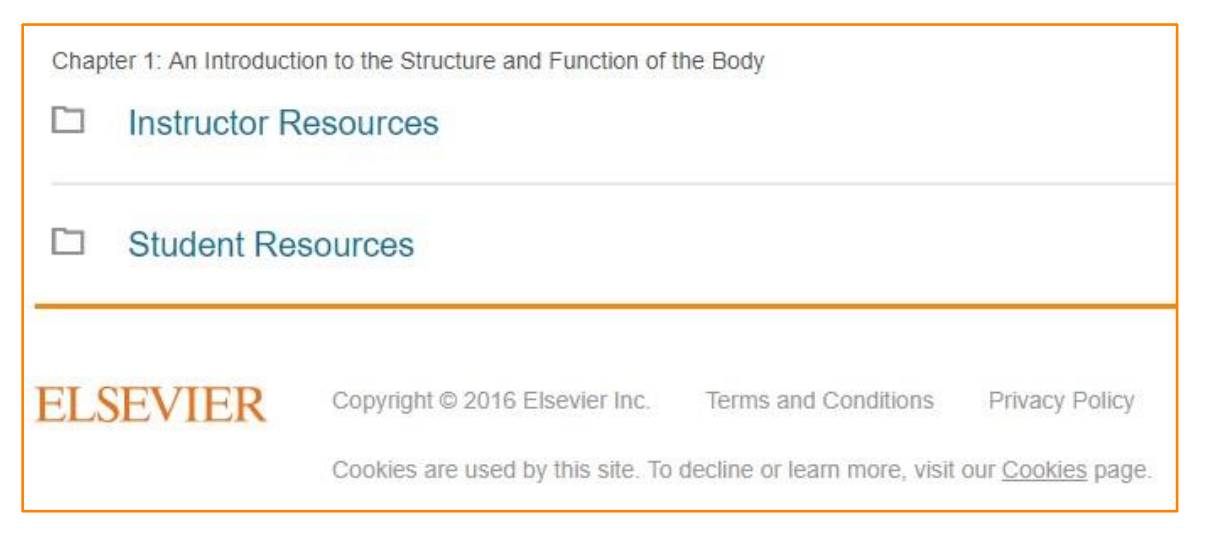

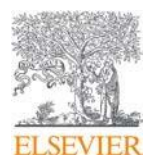